#### *For Kindle Fire and HD*

#### **Instructions for Borrowing Kindle E-books from My Media Mall with App**

\*For Kindle Fire and HD tablets, Amazon offers an App in its marketplace that can connect to My Media Mall where you can download e-books directly on to your Kindle Fire and HD devices.

\*Remember that you need a Wireless Connection to download Kindle books to your Kindle device.

\* Please be aware that some Kindle books may not work on your Kindle Fire. These books will usually say **Kindle Book (USB Only)**, in which case they can only be transferred manually by connecting your Kindle to your computer.

#### **1. Downloading the App and Authorizing Your Device**

 On your Kindle device, select **Apps** from the **Home Screen**. Select **Store**, and search the store for the **OverDrive Media Console App**.

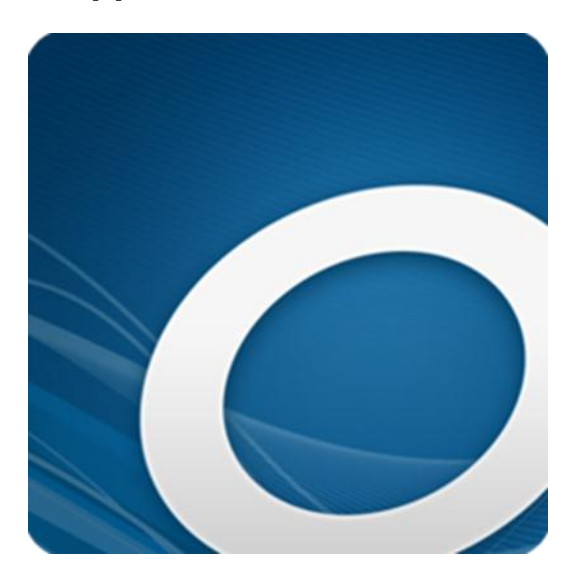

- **Install the OverDrive Media Console App** on your Kindle device. Open the app after the installation is complete.
- Click the **Menu** button, and then click **Get Books**.
- Click **Add a Library** and then search for our library system, the **Illinois Heartland Library System**. You may have to log in with your barcode that begins with 23034 and PIN number (which is the last four digits of your phone number).
- Click the yellow star to save your library (the star will turn yellow). Then click My Media Mall to open My Media Mall.

#### **2. Browsing for E-books**

 To Browse for e-books, click on the **Magnifying Glass icon** to search for a title, author, or subject.

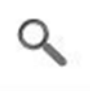

Click on the **Menu** icon to browse by type or genre of book.

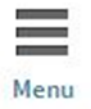

- Click on the **Magnifying Glass** icon again, and then click **Advanced Search** to browse for specifically Kindle eBook formats.
- To search for books that you can checkout right away, click the **Magnifying Glass** icon, and then tap **Advanced Search** (right side, under the Go button). Choose **Kindle eBook** format and then check **Available Now**. Then click **Search**.

## **3. Checking out an E-book or Placing a Hold**

To check out an e-book, click **Borrow** and then **Go to Bookshelf**.

 From your My Media Mall **Bookshelf**, select your desired format (the Kindle Book) and then select **Confirm**.

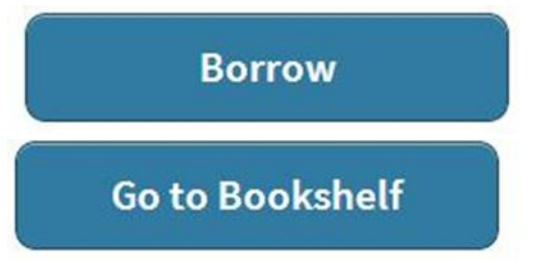

- You check out up to 5 items at a time.
- If the item is not available, you can choose to put a hold on it. There will be the Place a Hold button instead of Borrow beside the item. Click the **Place a Hold** button, and enter your e-mail address. You will be notified when the item is available to be downloaded.

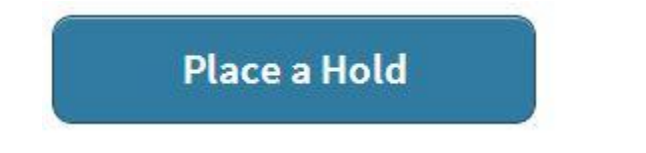

- When the hold comes in, you will receive an e-mail message. Open your **OverDrive Media Console app** on your Kindle device and **Sign In**.
- Click on the **Account** icon, and then click the **Holds** icon. The hold will now have the **Borrow** button next to it. The steps to check out the book are the same as above.

## **4. Downloading the Kindle eBook to your Device**

- After you have clicked **Borrow** and then **Go to Bookshelf**, you will then come to the option to download the book to your device. Click **Download**. The book will download and open in the app's **Bookshelf**.
- Open the OverDrive Media Console app.
- Click the **Menu** button and select **Bookshelf**. Tap on the e-book to open it.

• For reading the Kindle book on your device, tap or swipe the screen to turn the pages. Click the **Menu** button and choose **Reader Settings** to select viewing options.

# **5. Deleting or Returning E-books**

- Downloads are automatically returned at the end of the loan period, which means you will never have an overdue e-book. You can also choose to return them early and check out more books.
- The e-books will not work after the loan period (7 or 14 days) ends. There are no renewals allowed for e-books unfortunately. However, you can borrow the same item again if it is available to be checked out.
- You must manually delete expired e-books to save space. They will not disappear automatically after the loan period ends.
- To delete or return Kindle e-books early, you have to open the **OverDrive Media Console App**.
	- o Click on **Bookshelf**.
	- o Click the plus sign on the right-side of the title. Then, choose **Return/Delete**.

## **6. Help**

- For finding help through My Media Mall, open the **OverDrive Media Console App**, and click the **Menu** button. Click **Bookshelf**, then **More Options**, and then choose **Help**.
- If you need additional help, please don't hesitate to call the Camargo Township District Library at **(217) 832-5211**. Our hours are Monday and Thursday, 9am-8pm, and Tuesday, Wednesday, Friday, Saturday, 9am-5pm.